# **IX. REPORTS**

All reports can be viewed on the screen or printed using Abode Reader. Reports can also be saved as a PDF (Portable Document Format) document.

All reporting functions are the same. Use the following reporting instructions for generation of all reports in the Reports menu.

The Reports menu options enable you to print the following:

- *New Pool Processing*
- *Certifications*
- *Investor Reporting*

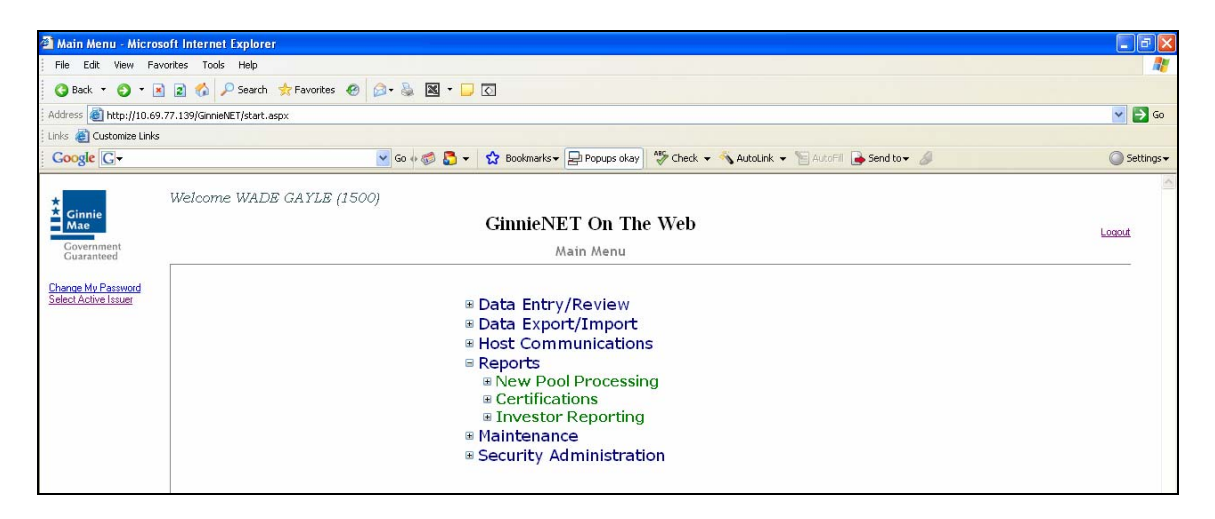

All reports can be viewed on the screen or printed using the **Screen**, **Print and Save** options in each Report Options window. Reports are:

## *New Pool Processing*

- Schedule of Subscribers (11705) and Schedule of Subscribers (11705 HMBS) *11705.*
- Schedule of Pooled Mortgages (11706) and Schedule of Pooled Mortgages (11706 HMBS)
- [Schedule of Pooled Mortgages with data 11706](https://www.ginnienet.net/GinnieNET/iGeniReporting/SFMain.aspx?RPID=03) and Schedule of Pooled Mortgages [with data - 11706 \(HMBS\)](https://www.ginnienet.net/GinnieNET/HECM_NP_RPT/Main.aspx?RPID=3)
- [Schedule A of Serial Note Pools](https://www.ginnienet.net/GinnieNET/iGeniReporting/SFMain.aspx?RPID=06)
- [Certification and Agreement 11711B](https://www.ginnienet.net/GinnieNET/iGeniReporting/SFMain.aspx?RPID=05)
- [Prospectus Ginnie Mae I Project Loan Securities 1724](https://www.ginnienet.net/GinnieNET/ProspectusReports/HUD1724ReportMain.aspx)
- [Prospectus Ginnie Mae I Construction and Permanent Loan Securities 1731](https://www.ginnienet.net/GinnieNET/ProspectusReports/HUD1731ReportMain.aspx)
- [Certification for Construction Loans 1732](https://www.ginnienet.net/GinnieNET/Report/GN_ReportMain.aspx?RPID=1)
- [Bond Finance Pool Certification](https://www.ginnienet.net/GinnieNET/iGeniReporting/SFMain.aspx?RPID=07)
- [Bond Finance Pool Consolidation Certification](https://www.ginnienet.net/GinnieNET/iGeniReporting/SFMain.aspx?RPID=01)
- [Master Agreement Certification](https://www.ginnienet.net/GinnieNET/MasterAgreementCertification/RecertMain.aspx)
- Targeted Pool Report
- [Targeted Loans Report All loans in selected pools](https://www.ginnienet.net/GinnieNET/iGeniReporting/SFMain.aspx?RPID=09)
- [Targeted Loans Report Specified loans](https://www.ginnienet.net/GinnieNET/iGeniReporting/SFMain.aspx?RPID=10)
- [Modified Loan Payment History](https://www.ginnienet.net/GinnieNET/Report/GN_ReportMain.aspx?RPID=4)
- [Loans with Annex Special Disclosures](https://www.ginnienet.net/GinnieNET/Report/GN_ReportMain.aspx?RPID=2)
- [Loans with Non Level Payment Provisions](https://www.ginnienet.net/GinnieNET/Report/GN_ReportMain.aspx?RPID=3)
- [Non Level Payment Schedule](https://www.ginnienet.net/GinnieNET/iGeniReporting/SFMain.aspx?RPID=11)
- [Certification for Mature Loans](https://www.ginnienet.net/GinnieNET/NPP_CML_Report/CMLSel.aspx)
- [Certification and Agreement 11711B \(HMBS\)](https://www.ginnienet.net/GinnieNET/HECM_NP_RPT/Main.aspx?RPID=4)

### *Certifications*

- [11706 Recertification](https://www.ginnienet.net/GinnieNET/RecertReports/Recert11706Main.aspx)
- [Recertification Status Report](https://www.ginnienet.net/GinnieNET/RecertReports/RecertStatusMain.aspx)
- [Document Release Form \(11708\)](https://www.ginnienet.net/GinnieNET/Cert_Reports/Main.aspx?RPID=2)
- [Status Report \(11708\)](https://www.ginnienet.net/GinnieNET/Cert_Reports/Main.aspx?RPID=1)
- [Bond Finance Pool Certification](https://www.ginnienet.net/GinnieNET/Cert_Reports/Main.aspx?RPID=3)
- [Final Certification Status Report](https://www.ginnienet.net/GinnieNET/Cert_Reports/Main.aspx?RPID=4)
- [Final Certification Status Report \(HMBS\)](https://www.ginnienet.net/GinnieNET/HECM_FC_RPT/Main.aspx?RPID=4)
- [Schedule \[A\] of Serial Note Pools](https://www.ginnienet.net/GinnieNET/Cert_Reports/Main.aspx?RPID=5)
- [Bond Finance Pool Consolidation Certification](https://www.ginnienet.net/GinnieNET/Cert_Reports/Main.aspx?RPID=6)
- [Builder Bond Consolidation Certification](https://www.ginnienet.net/GinnieNET/Cert_Reports/Main.aspx?RPID=6)
- [Master Custodial Agreement 11715](https://www.ginnienet.net/GinnieNET/Cert_Reports/Main.aspx?RPID=7)
- [Schedule of Pooled Mortgages 11706](https://www.ginnienet.net/GinnieNET/Cert_Reports/FCMain.aspx?RPID=04)
- Schedule of Pooled Mortgages 11706 (HMBS)
- [Schedule of Pooled Mortgages with data 11706](https://www.ginnienet.net/GinnieNET/Cert_Reports/FCMain.aspx?RPID=03)
- [Schedule of Pooled Mortgages with data 11706 \(HMBS\)](https://www.ginnienet.net/GinnieNET/HECM_FC_RPT/Main.aspx?RPID=3)

#### *Investor Reporting*

- [Quarterly Certifications](https://www.ginnienet.net/GinnieNET/RecertReports/Recert11706Main.aspx)
- 11709A ACH Debit Authorization
- RPB Reporting Format Worksheet
- Multifamily Prepayment Penalty Report
- Issuer's Monthly Summary Report (11710D)
- Status Report (11710D)
- Form HUD-11714
- Form HUD-11714SN
- List of HUD-11714SN Monthly Remittance
- Monthly Remit
- Monthly Remittance Summary Report
- HMBS RPB, WAC and Payment Rep

### **REPORTING FUNCTIONS**

All reporting functions are the same. Use the following reporting instructions for generation of all reports in the Reports menu.

#### *SEARCH FORM ELEMENTS*

In the Search Page, enter enough information to isolate the record(s) you want to locate. The more information you enter, the more likely that the resulting query will focus on the Record(s) you want to look at.

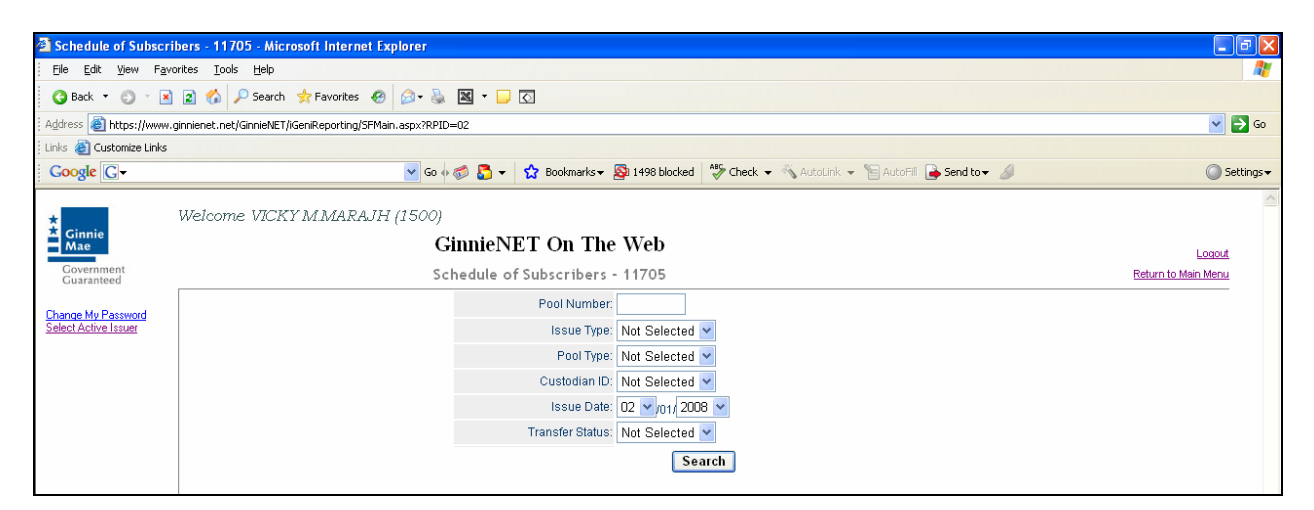

#### *HOW TO: SEARCH/ADD A MORTGAGE RECORD*

- 1. In the Search Page, enter enough information to isolate the record(s) you want to locate. You can enter Pool Number, select Issue Type, Pool Type, select Custodian ID, select Transfer Status, Issue Date. Issue Date has to be selected when Pool Number is not entered. The more information you enter, the more likely that the resulting query will focus on the Record(s) you want to look at.
- 2. Click the Search command button to retrieve the record(s) you've identified. When the records have been assembled in the Result Set, Ginnie*NET* will switch the view to Search Results Page only when the Search returns multiple records. If only one record is returned, Ginnie*NET* will switch the view to Details Page directly.
- 3. Click the **Search** command button to retrieve the record(s) you've identified. When the records have been assembled in the Result Set, Ginnie*NET* will switch to Adobe Reader if only one record is returned or if there are multiple records Ginnie*NET* generates a search results page with all record that match your query.

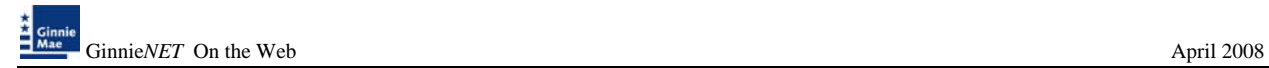

#### *One Record*

1. Enter report query and select *Search*.

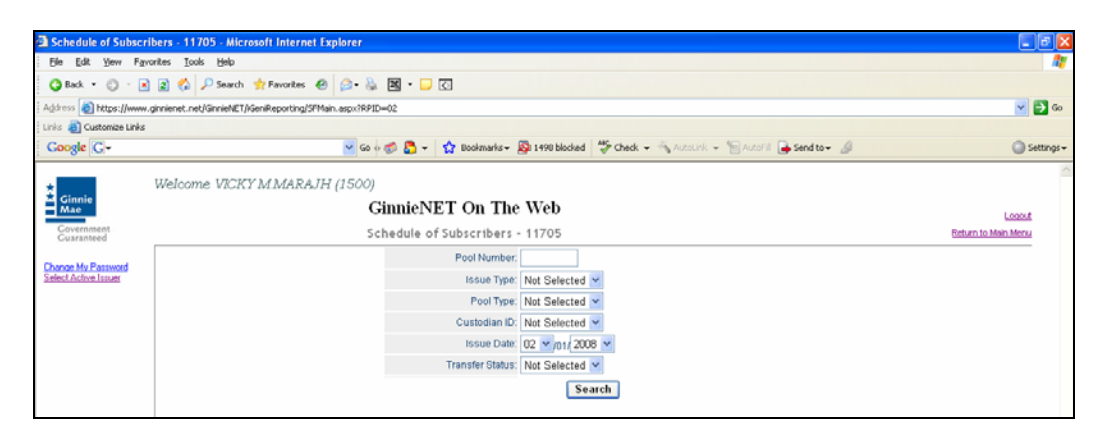

2. Click on *Open* to view this report, *Save* to save report as a PDF document or *Cance*l to exit Adobe Reader.

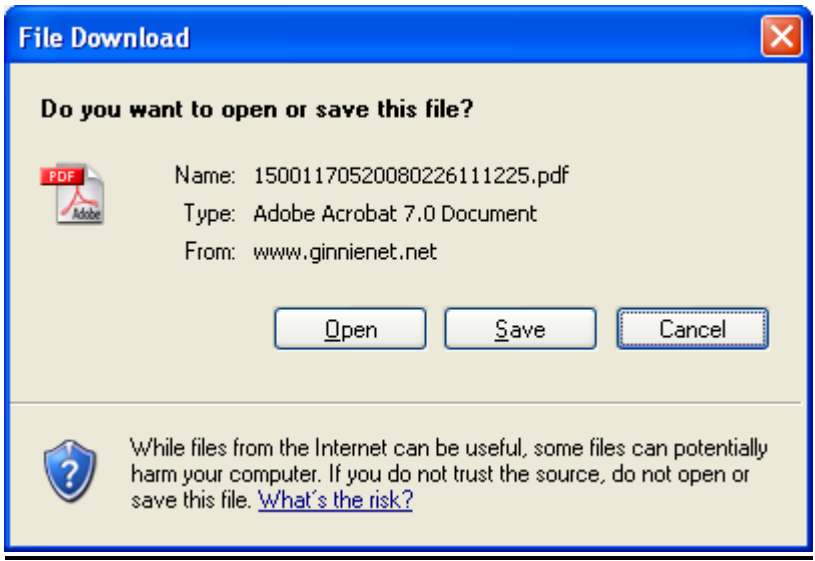

#### *Selecting Multiple Records*

1. By leaving the Pool Number empty and entering any other search query Ginnie*NET* will switch the view to Search Results Page with multiple records when multiple pool are entered on the system.

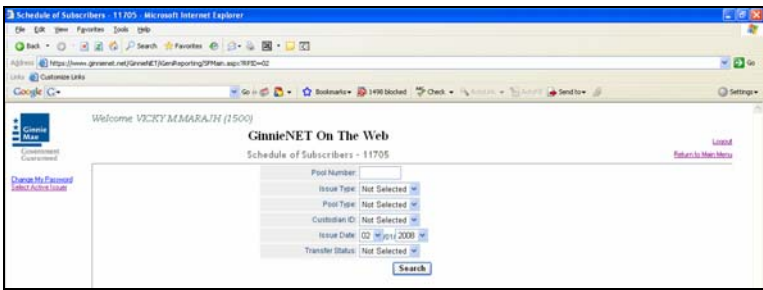

2. Select pool record(s) by click the select option and clicking on the *Display Selected Report* tab or to generate a report of all pool record on the system clicking on the *Select All* tab.

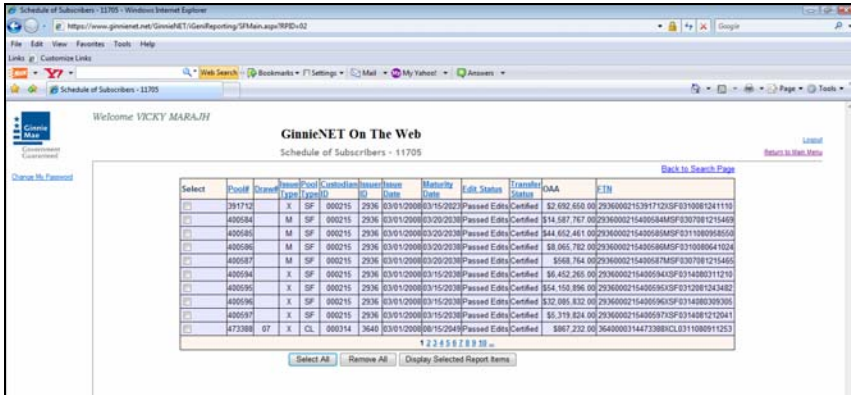

3. Click on *Open* to view this report, *Save* to save report as a PDF document or *Cance*l to exit Adobe Reader.

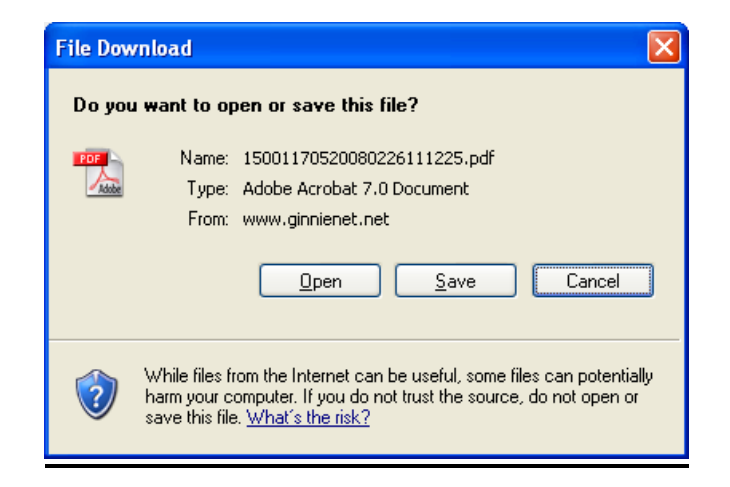